# HEALTHY CITY DESIGN **INTERNATIONAL** RESEARCH • POLICY • PRACTICE

# 10-11 OCTOBER 2022 ROYAL COLLEGE OF PHYSICIANS, LONDON

**Attendee Information**

## **Joining the congress 'in person' and virtually**

Both in-person and virtual delegates have access to the virtual event platform and a mobile app.

To download the mobile app, if you have an Android click here: **[Google Play Store](https://play.google.com/store/apps/details?id=com.hubilo.hcd2022)** or if you're on IOS click here: **[Apple App Store](https://apps.apple.com/app/healthy-city-design-2022/id1641912018)** or head to your app store and search 'HCD2022'.

The platform and app is of use to all attendees, it can be used to:

- View streamed sessions live and 'on demand' for three months during and after the congress
- Organise your agenda by adding the sessions and workshops you're interested in to your schedule
- Browse the posters and watch the 5-minute video snippets in the Video+Poster Gallery
- Learn more about the exhibitors on their booths, chat to and organise either a face-to-face or virtual meeting
- View other attendees profiles, start a chat online, if you're in-person organise to meet up at the event
- 1. We recommend downloading and using the browser 'Google Chrome' for HCD2022.
- 2. There are two ways to log into the event, either:

a) On the email you would have been sent after registering for the congress there will be a button 'ENTER THE VIRTUAL EVENT' click on this to be taken directly into the event.

b) If you can't find that email you can go to **https://events.hubilo.com/HCD2022/login** and enter your email address. A 4-digit code will then be sent to that email address. Enter it and 'Continue with email' you will now be taken into the event.

If you have any problems logging in please contact us at **info@salus.global**

Once you're logged into the event you can start adding sessions to your agenda, view sponsors and partners booths, view and connect to other attendees, send messages and set up in-person and virtual meetings.

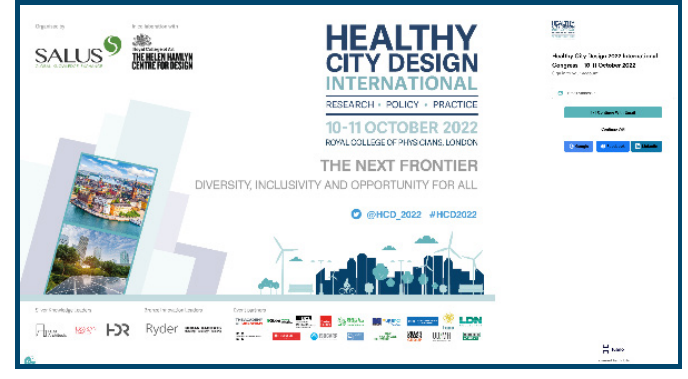

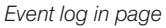

3. When you first log into the event you will be prompted to create a profile, we recommend doing so and filling out as many of the fields as possible, including social links and your interests. Other attendees will be able to your image and info, it will help with networking whether in-person or virtually.

#### **Fill in your basic info**

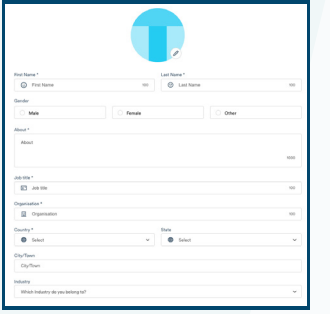

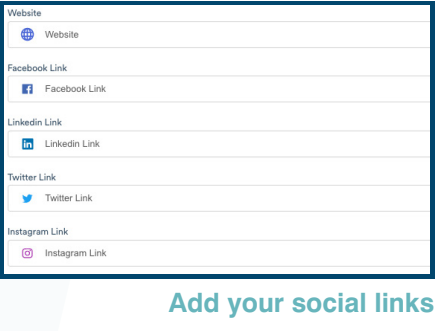

### **Provide your interests to network with link-minded delegates**

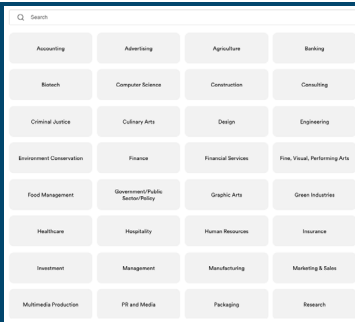

4. Once you've completed your profile you will be asked to set your timezone. If you're attending in-person we recommend setting it as (UTC +01.00) Europe/London (BST) so that when you're at the event the times are correct for you. If you're attending virtually you should set it to the timezone where you are based so that the sessions in the agenda show the correct time.

5. In-person delegates can find their QR code by clicking on their image in the top-right hand corner. You will need the QR code at the registration desk to scan in and join the event at the Royal College of Physicians.

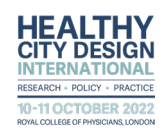